# **Controlling an ALM with SIMATIC S7 CPU**

### **SIMATIC / SINAMICS**

### **FAQ August 2011**

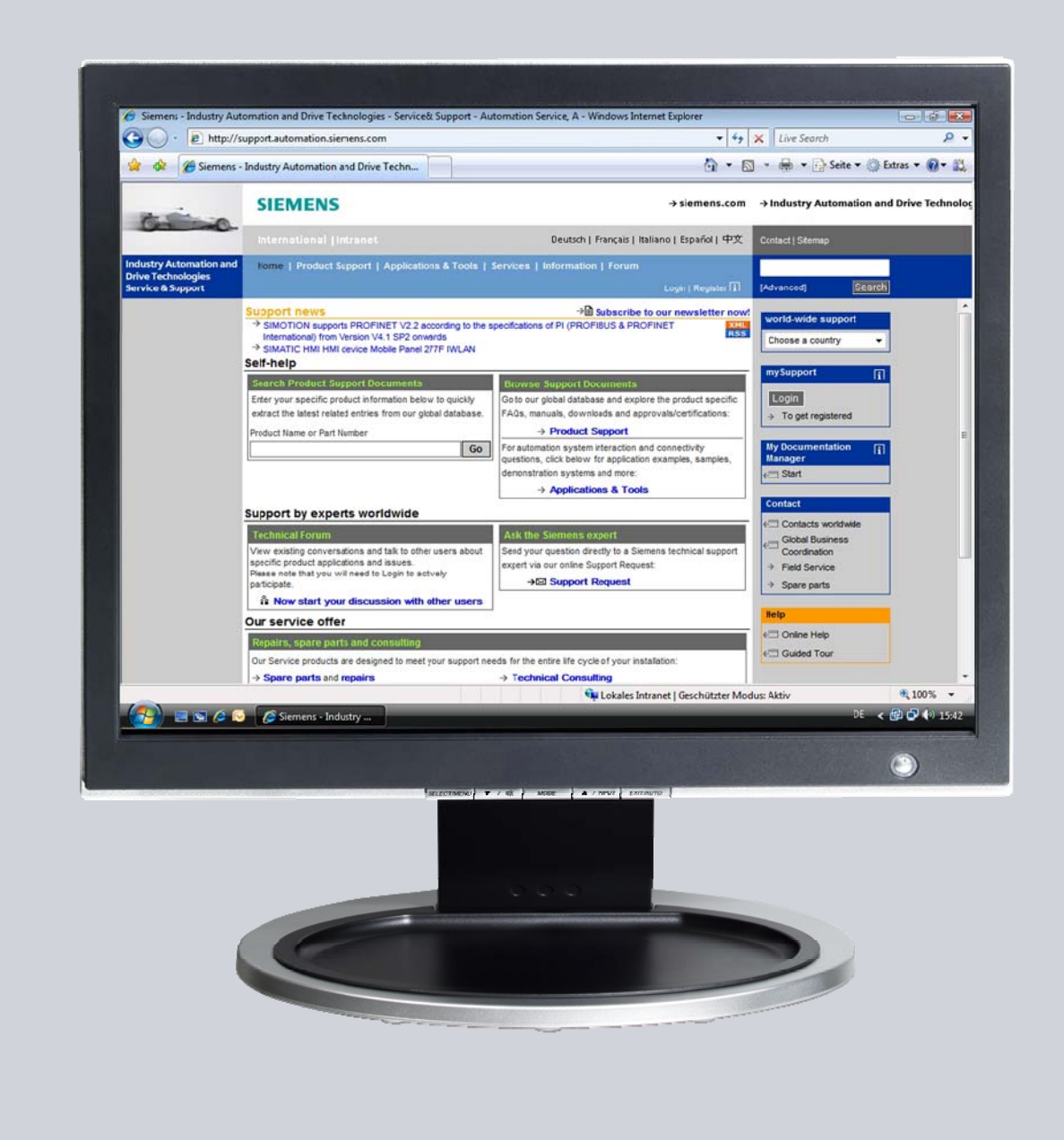

# **Service & Support**

**Answers for industry.** 

# **SIEMENS**

This entry is from the Service&Support Portal of Siemens AG, Sector Industry, Industry Automation and Drive Technologies. The following Terms of Use apply ([www.siemens.com/terms\\_of\\_use\)](http://www.siemens.com/terms_of_use).

The following link takes you directly to the download page of this document. <http://support.automation.siemens.com/WW/view/en/49515414>

### **Question**

How can you control the ALM (with Drive-CLIQ) of a SINAMICS S120 through the SIMATIC program?

#### **Answer**

The instructions and notes listed in this document provide a detailed answer to this question.

### **Table of Contents**

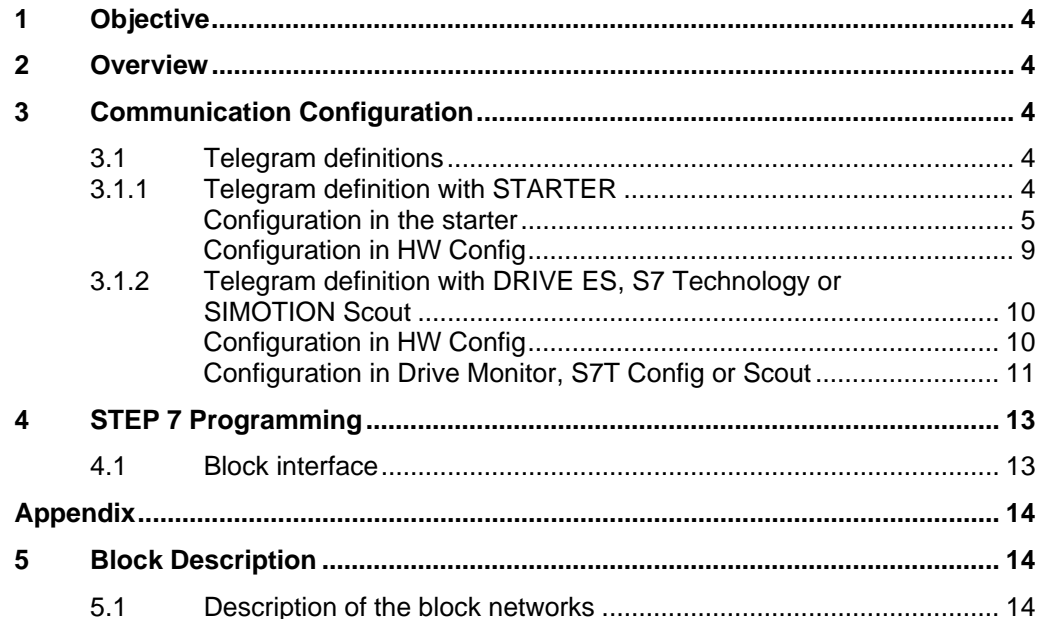

# <span id="page-3-0"></span>**1 Objective**

The SIMATIC S7-CPU and the SINAMICS S120 communicate with each other via PROFIBUS or PROFINET.

With the FB390 "ALM Control" block you can control the ALM through the user program of the S7 if it is connected with a Drive-CLIQ with a CU320(-2).

## <span id="page-3-1"></span>**2 Overview**

The S7-CPU is connected via PROFIBUS or PROFINET with the CU320(-2) of a SINAMICS S120. The ALM is connected via Drive-CLIQ with the CU.

In the SINAMICS S120 a control and status telegram can be defined for each module (CU, ALM, motor module, etc.). If this is performed for an ALM, then it can be switched on and off from the S7.

The FB390 "ALM\_Control" block checks the status of the ALM and allows the user to switch it on and off.

The block can be downloaded on the page of these FAQs. (Link see page 2.)

## <span id="page-3-2"></span>**3 Communication Configuration**

### <span id="page-3-3"></span>**3.1 Telegram definitions**

To configure the SINAMICS you can either use the STARTER software that is free of charge or one of the following (chargeable) packages:

- DRIVE ES
- S7 Technology
- SIMOTION Scout

The functionality of the STARTER is already integrated in these packages. Only one of the packages or the STARTER can be installed on a PC/PG. When using the STARTER the configuration of the communication has to be entered twice (once for the drive and once for the PLC), the other packages synchronize it automatically.

#### <span id="page-3-4"></span>**3.1.1 Telegram definition with STARTER**

When using the STARTER software you may have to import the GSD or the GSDML file into STEP 7.

The GSD/GSDML file for the SINAMICS S 120 can be found on the CF memory card of the SINAMICS S 120. Copy it to your configuration PC and import it in HW Config.

#### <span id="page-4-0"></span>**Configuration in the starter**

- 1. Open the Starter
- 2. Add a new infeed and select your infeed.

#### Figure 3-1

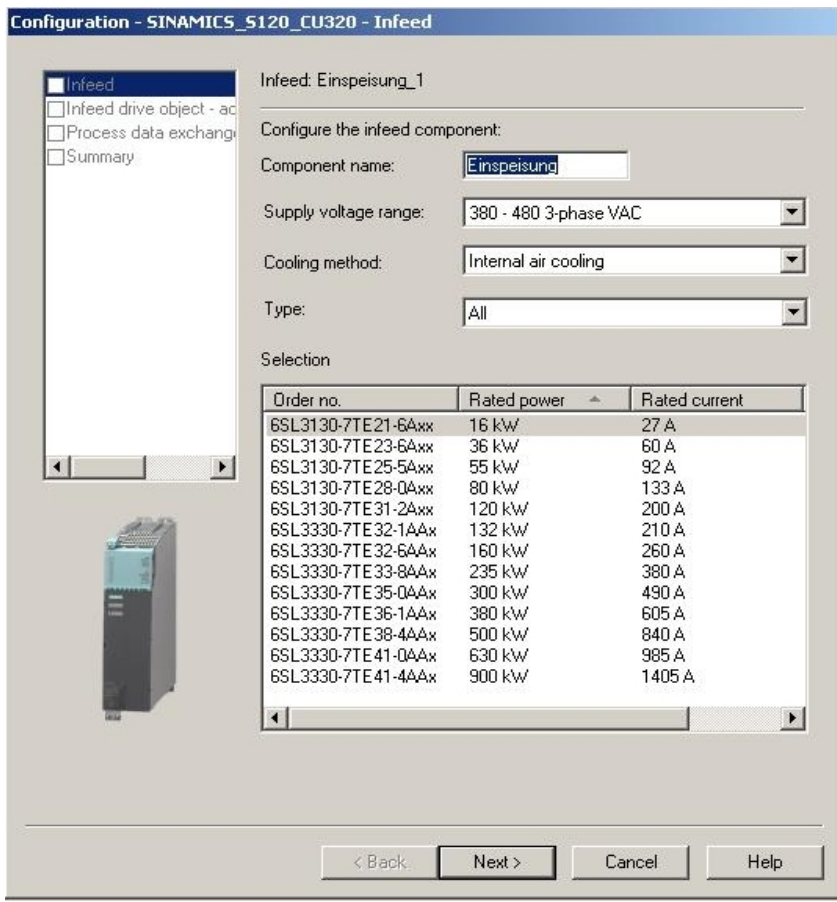

3. Configure your additional module (in the example here, a filter).

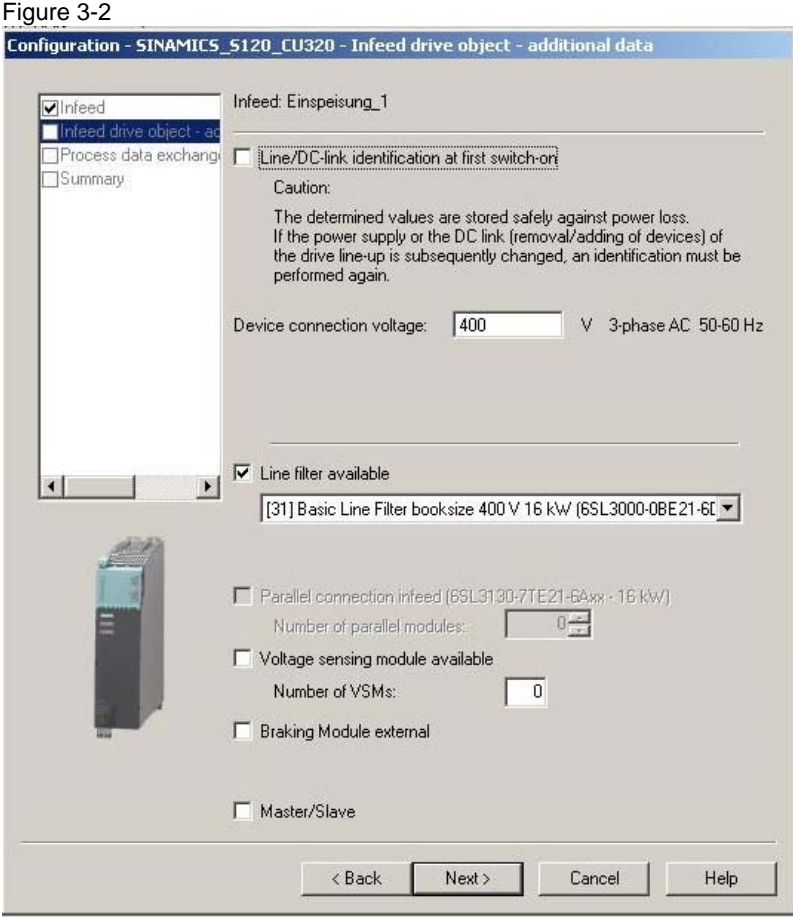

4. Configure a "SIEMENS Telegram 370, PZD-1/1" for the ALM of the SINAMICS S120.

Figure 3-3

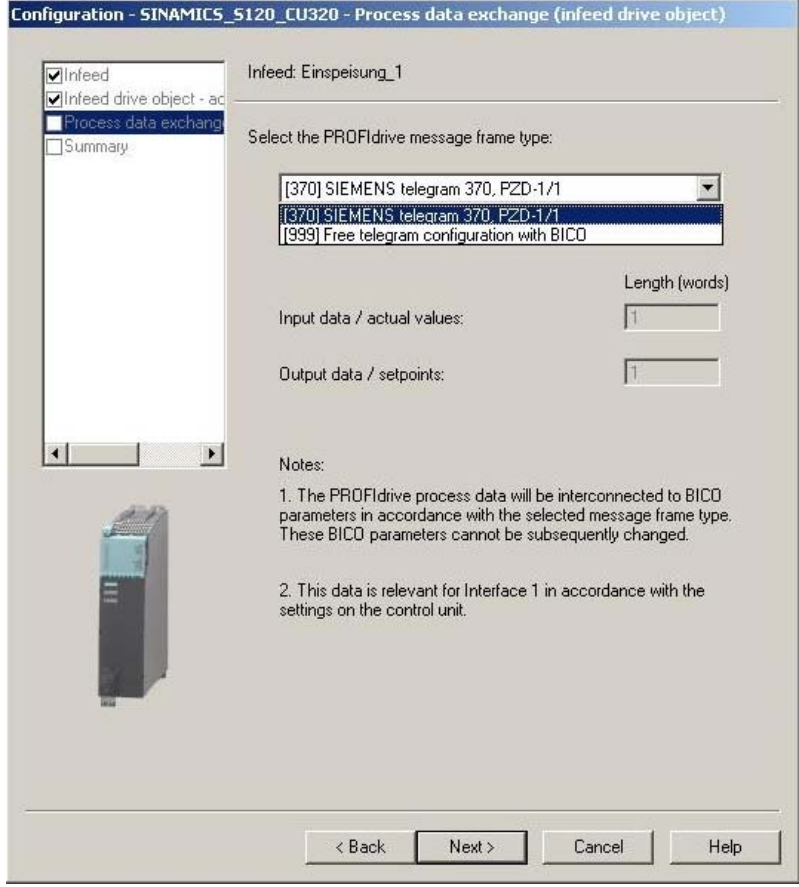

5. Complete the configuration of the infeed

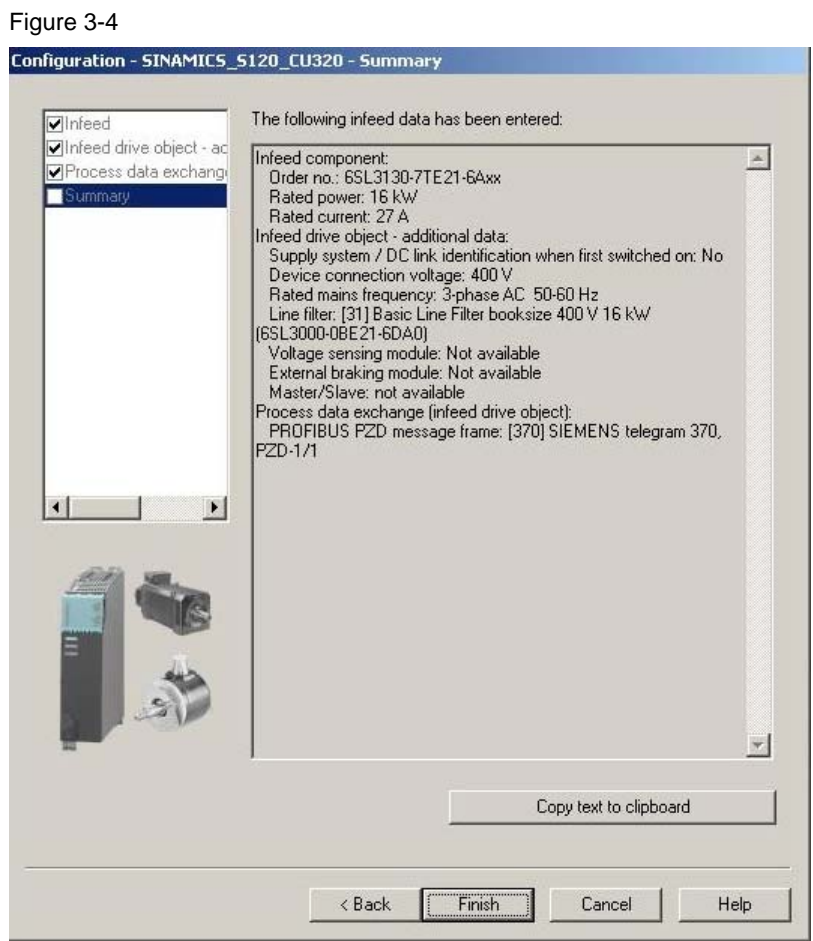

- 6. Also configure the necessary telegram types for your application for all the other components (e.g. motor modules).
- 7. Load the configuration into the SINAMICS S120, save and start "Copy RAM to ROM"

#### <span id="page-8-0"></span>**Configuration in HW Config**

- 8. Configure your bus system and use the entries under other field devices for the SINAMICS S 120 (e.g. "PROFIBUS-DP\Additional FIELDDEVICES\Drives\ SINAMICS\SINAMICS S<sup>"</sup>)
- 9. Configure the same telegram configuration as previously in the STARTER:

Figure 3-5

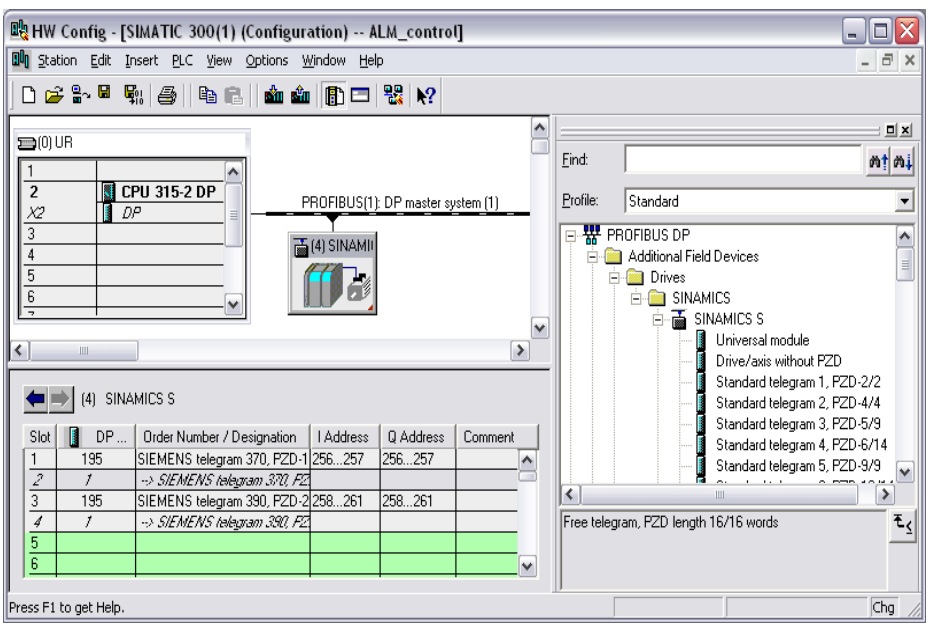

10. Save and compile the configuration and load it to the CPU.

#### <span id="page-9-0"></span>**3.1.2 Telegram definition with DRIVE ES, S7 Technology or SIMOTION Scout**

- **Note** The description below applies only for all S7-CPUs without integrated technology! If you are using a CPU with integrated technology (CPU 31xT or CPU 317TF), the drives are connected to the technology and you have to use the PLC open blocks of S7 Technology. The following entry provides information for commissioning the S7 Technology with SINAMICS S120 <http://support.automation.siemens.com/WW/view/en/48358172>
- Note If you cannot find the SINAMICS firmware version you are using in the catalog of the HW Config, you may have to install a SSP (SINAMICS Support Package) first, in order to update the starter functionality in DRIVE ES, S7 Technology or SIMOTION Scout.

#### <span id="page-9-1"></span>**Configuration in HW Config**

1. Only create the SINAMICS station in HW Config without configuring it any further:

Figure 3-6

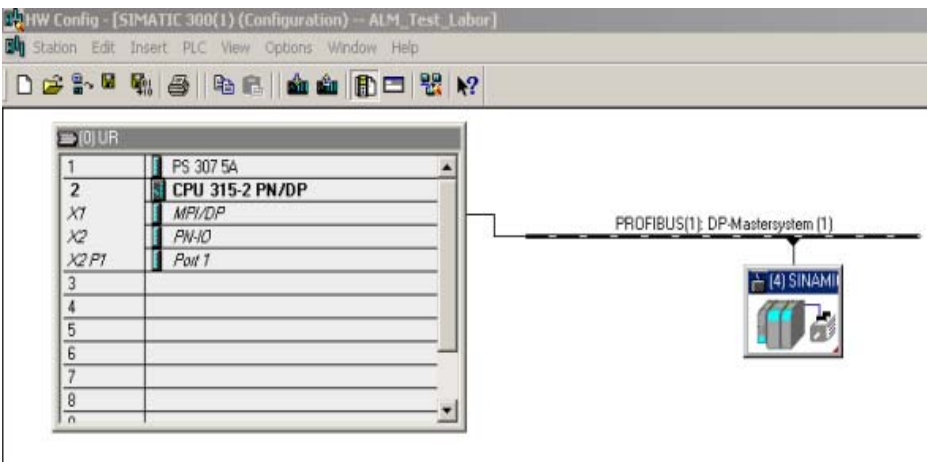

2. Save the configuration

#### <span id="page-10-0"></span>**Configuration in Drive Monitor, S7T Config or Scout**

- 3. Go to the Drive Monitor, S7T Config or Scout.
- 4. Configure the message frame you need to use.

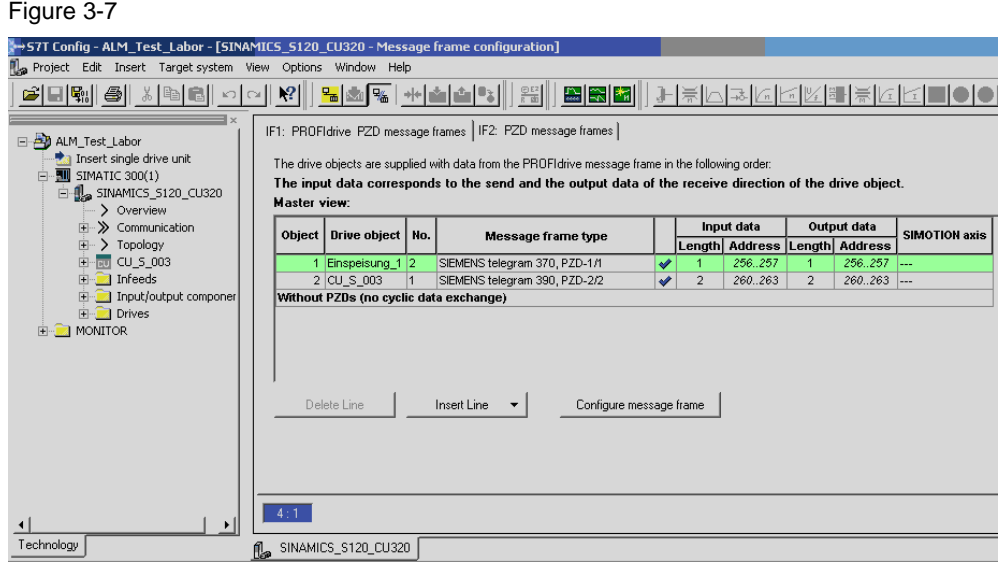

5. Then click the "Transfer to HW Config" button.

#### Figure 3-8

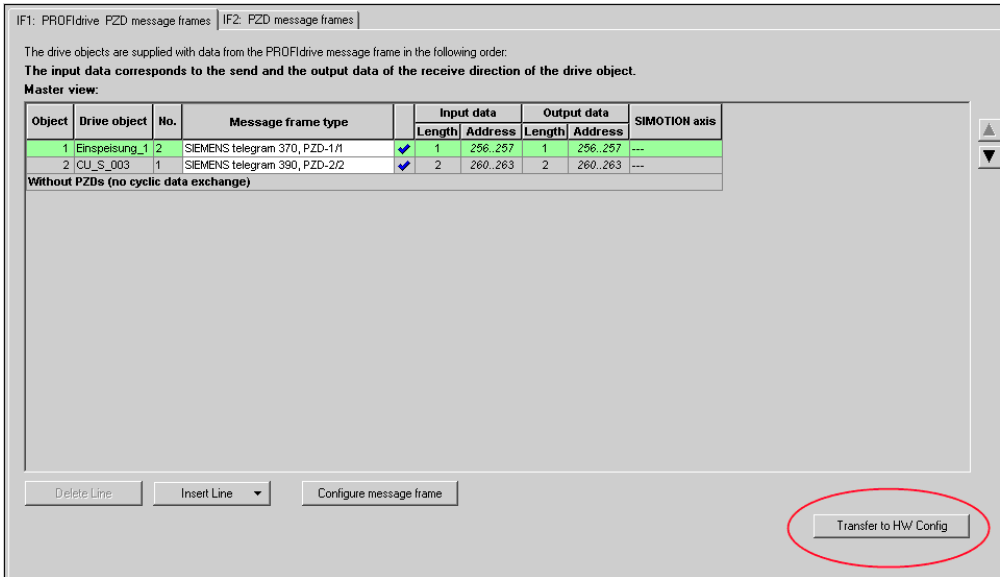

6. Save and compile the configuration and load it to the drive.

By transferring it, the configuration of the SINAMICS S120 was adjusted in HW Config:

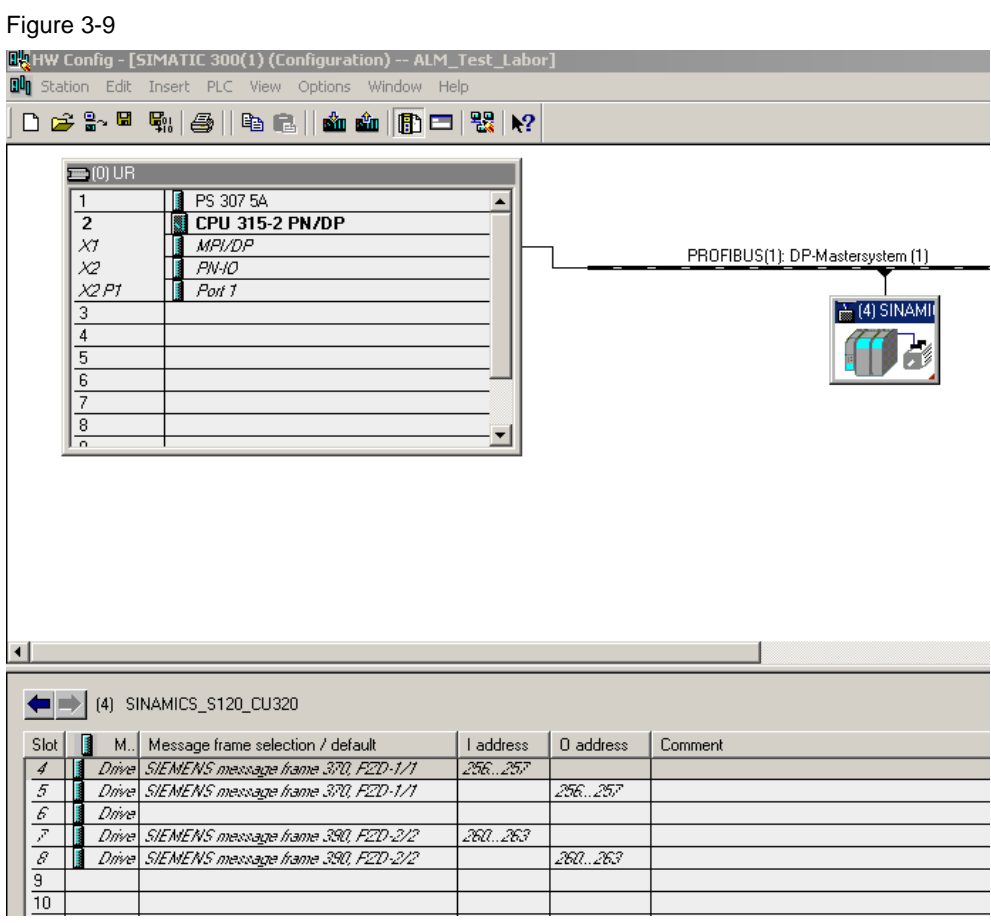

7. Save and compile the configuration and load it to the S7 CPU.

### <span id="page-12-0"></span>**4 STEP 7 Programming**

Copy the FB390 "ALM\_Control" block into the block container of your SIMATIC project. Integrate the block through a cyclic call (e.g. in OB1) into your program and load the modified program into the CPU.

Figure 4-1

```
"ALM Control", "IDB"
CALL
 ALMEnable
               : =ALMQuitError :=
 PZDReceive IN: =
 ALMOn
               : =: =ALMRdy
 ALMError
               : =: =PZDSend_OUT
```
### <span id="page-12-1"></span>**4.1 Block interface**

Table 4-1

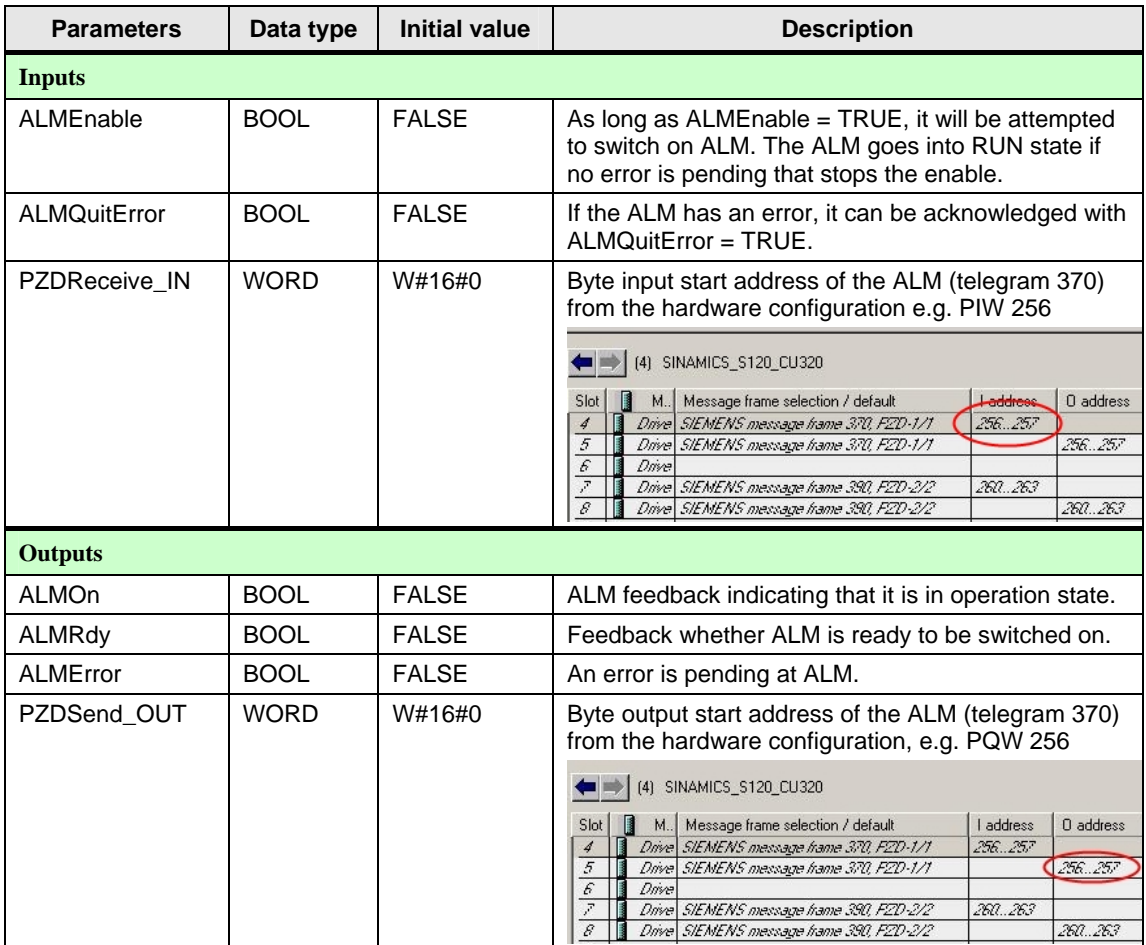

# <span id="page-13-0"></span>**Appendix**

# <span id="page-13-1"></span>**5 Block Description**

### <span id="page-13-2"></span>**5.1 Description of the block networks**

Table 5-1

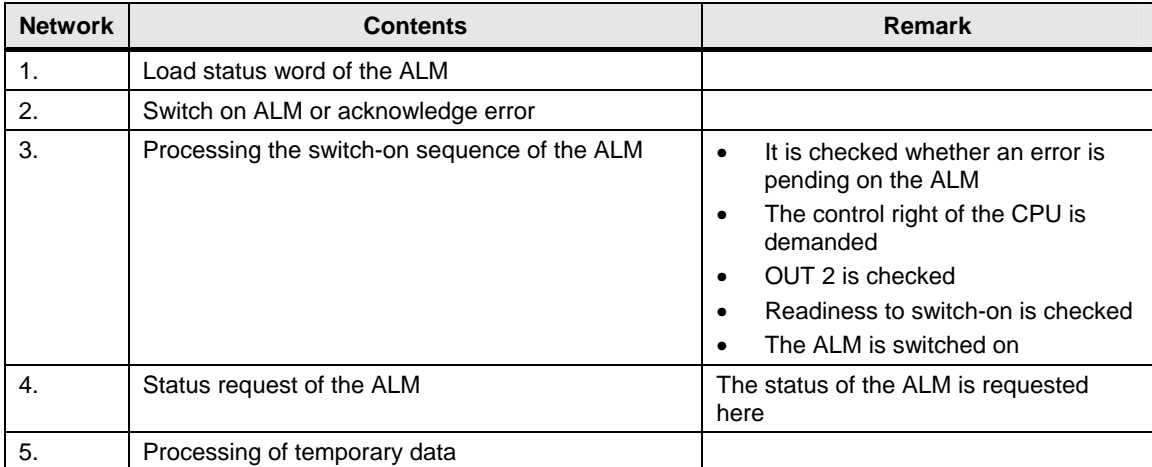